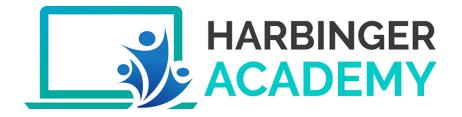

# Harbinger Academy

#### **USER MANUAL**

L&D TEAM

HARBINGER Experience a new way of Learning...

🐥 🗩 💮 Training Administrator 🝷

\_\_\_\_\_Q

2020

**0 |** P a g e

# Table of Contents

| 1.  | INTRODUCTION                                       |
|-----|----------------------------------------------------|
| 2.  | REGISTERING TO HARBINGER ACADEMY                   |
| 3.  | AVAILABLE ROLES                                    |
| 4.  | GETTING STARTED WITH TEACHER                       |
| 5.  | HOW TO REQUEST NEW COURSE                          |
| 5.1 | Request – Any user                                 |
| 5.2 | Create a course– By Site Administrator 5           |
| 6.  | COURSE SETTINGS                                    |
| 6.1 | Assign Roles                                       |
| 6.2 | Add Activity and Resource9                         |
| 6.3 | Add Assignment10                                   |
| 6.4 | Grading/Evaluation Submission for Assignment11     |
| 6.5 | Adding Attendance12                                |
| 6.6 | Marking Attendance (Present, Absent, Late, etc.)14 |
| 6.7 | Zoom for Virtual trainings15                       |
| 6.8 | Zoom Breakout Feature for One on One Mentoring18   |
| 7.  | GETTING STARTED WITH STUDENT19                     |
| 7.1 | View course contents                               |
| 7.2 | Submit solutions to the assignment20               |

Page 1 | 25

#### Harbinger Academy User Manual

| 7.3 | View attendance            | 21 |
|-----|----------------------------|----|
| 7.4 | View grades on assignments | 22 |
| 7.5 | Chat with online users     | 23 |
| 7.6 | View your badges           | 24 |
| 8.  | HELP                       | 25 |

# 1. Introduction

Harbinger Academy is single robust, secure and integrated learning system for creating personalized learning environments for organizations. It is designed to support for both teaching and learning aspects and at the same time helps the organizers/administrators with great level of management and reporting capabilities.

Harbinger Academy will assist trainers to create training sessions, upload training content & assessments, review submissions and grade students. It will also assist leaners for studying uploaded training contents, Join online sessions using collaboration tools like Zoom, upload assignments, and share feedback on training sessions as well as view individual grades.

# 2. Registering to Harbinger Academy

If you are a new user to Harbinger Academy, you will need to register to the Harbinger Academy. For this you will need to follow

Below steps:

- 1) Go to <a href="https://academy.harbingergroup.com">https://academy.harbingergroup.com</a>
- 2) To Login use your Windows Login Credentials
- You are now an active user of Harbinger Academy and all set to use the Harbinger Academy with the roles (Manager, trainer/teacher and student, as assigned to you by the Harbinger Academy administrator for a particular course)
- 4) Go to your Profile page to update other profile details.

# 3. Available Roles

Harbinger Academy allows below roles to access it.

- Administrator
- Manager
- Teacher
- Student
- Training Coordinator- Duplicate of Teacher

# 4. Getting Started with Teacher

The purpose of this section is to give an overview of Harbinger Academy to a new user who is a teacher on a course.

#### Before you start

• We are assuming that your site administrator has assigned you teacher role a course

• You must be logged in order to edit a course and use most of the features described below.

# 5. How To request New Course

#### 5.1 Request – Any user

2. Search for key word Courses from the

1. Login to Harbinger Academy

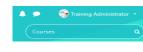

search window and click on Courses  $\rightarrow$ 

Click Request a course from Courses page to request a new course

| Home        | Events             | My Courses     |                  |
|-------------|--------------------|----------------|------------------|
| Courses     | 5                  |                |                  |
|             |                    |                |                  |
| Search Cour | 562                | Go             |                  |
| HSPL Trai   | ining Courses      |                |                  |
| HILPL Tra   | ining Courses      |                |                  |
| HKPPL (P    | roduct Division) T | aining Courses |                  |
| HTVPL Tr    | aining Courses     |                |                  |
| Harbinger   | Group Training C   | Jurses         |                  |
|             |                    |                | Request A Course |

3. Fill in the necessary details in the Course Request form. This request will be sent to the training administrator who will approve or reject the course. If the course request is approved, then you will find a course created in the Harbinger Academy with yourself added as a teacher. You can then have rights to change the settings of the course, assign students and more teachers, and add presentation.

#### 5.2 Create a course– By Site Administrator

Site administrator can create a new course in Harbinger Academy.

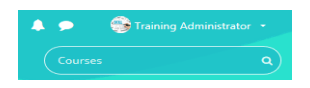

Search for key word 'Courses' from the search window and click on Courses → Click Add A New course from Courses page to create a new course

| Home         | Events             | My Courses                                |
|--------------|--------------------|-------------------------------------------|
| > Courses    |                    |                                           |
|              |                    |                                           |
| Search Cours | 5e5                | Go                                        |
| Course Te    | mplates            |                                           |
| HSPL Trai    | ning Courses       |                                           |
| HILPL Trai   | ining Courses      |                                           |
| HKPPL (P     | roduct Division) T | Fraining Courses                          |
| HTVPL Tra    | aining Courses     |                                           |
| Harbinger    | Group Training C   | Courses                                   |
|              |                    | Add A New Course Courses Pending Approval |

Fill the required details in Add a new course page and click on Save and Return

| Add a new course           |                                         |
|----------------------------|-----------------------------------------|
| General                    |                                         |
| Description                |                                         |
| Course format              |                                         |
| Appearance                 |                                         |
| Training details           |                                         |
| Files and uploads          |                                         |
| Completion tracking        |                                         |
| Groups                     |                                         |
| Role renaming <sup>2</sup> |                                         |
| ▶ Tags                     |                                         |
|                            | Save And Return Save And Display Cancel |

Page 6 | 25

# 6. Course Settings

#### 6.1 Assign Roles

- 1. Login
- 2. Click on the course

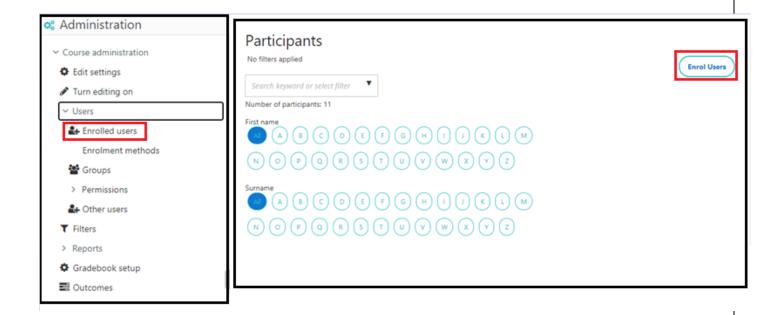

- 3. In Administration  $\rightarrow$  'User',  $\rightarrow$ Enrol Users
- 4. In Participants page, click on Enrol Users, insert the required user, and 'Enrol Selected User and Cohorts' (as shown below)

| Harbinger | Academy | User | Manua | l |
|-----------|---------|------|-------|---|
|-----------|---------|------|-------|---|

| Enrol users       |                                             | 8 |
|-------------------|---------------------------------------------|---|
| Enrolment options |                                             |   |
| Select users      | No selection                                |   |
|                   | satyabaj 🔻                                  |   |
| Select cohorts    | Satyabaji Sahu satyabaji@harbingergroup.com |   |
|                   | Search 🔻                                    |   |
| Assign role       | Student \$                                  |   |
| Show more         |                                             | _ |
|                   | Enrol Selected Users And Cohorts Cancel     | ) |

Page 8 | 25

### 6.2 Add Activity and Resource

6.2.1 Login and go to the course you want to edit. Make your **Turn Editing On** to edit the course To make your turn editing on click on Settings Icon and select option **Turn Editing On** 

| Home       | Events     | My Courses   | This course                                         |                          |
|------------|------------|--------------|-----------------------------------------------------|--------------------------|
| 📂 🕨 My cou | ses > Word |              |                                                     | Edit settings            |
| Wy cou     |            |              |                                                     | 🖋 Turn editing on        |
|            |            |              |                                                     | 🛔 Unenrol me from Word 🚽 |
| 6.2.2      |            | n Add an Act | ivity or Resource available in each and every topic |                          |

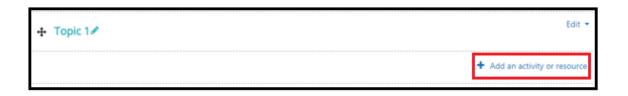

#### 6.2.3 Following Activities and Resources can be created here-

| Activities    | Resources           |
|---------------|---------------------|
| Assignment    | Book                |
| Attendance    | File                |
| Chat          | Folder              |
| Choice        | IMS content package |
| Database      | Label               |
| External tool | Page                |
| Feedback      | URL                 |
| Forum         | -                   |
| Glossary      | -                   |

Page 9 | 25

| Lesson        | - |
|---------------|---|
| Questionnaire | - |
| Quiz          | - |
| SCORM Package | - |
| Survey        | - |
| Zoom Meeting  | - |

### 6.3 Add Assignment

- 6.3.1 In the course, Turn Editing On
- 6.3.2 Add Activity and Resources  $\rightarrow$  Assignment  $\rightarrow$  Add  $\rightarrow$  Insert the required field  $\rightarrow$  Save and Display

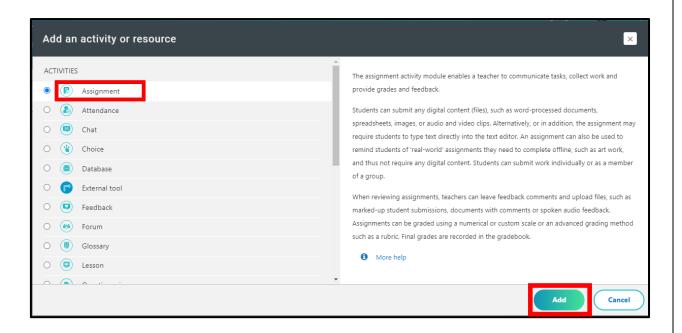

#### 6.4 Grading/Evaluation Submission for Assignment

6.4.1 Click on Assignment that has been given in the course

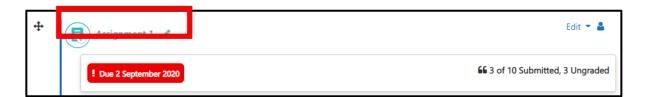

- 6.4.2 Assignment can be submitted in Online Text and Attachment format
- 6.4.3 Click on View All Submission → Scroll Right → Check the submitted assignment and grade it

| Reference Image of UI.png<br>Grading summary | 2 September 2020, 11:10 AM            |
|----------------------------------------------|---------------------------------------|
| Hidden from students                         | No                                    |
| Participants                                 | 10                                    |
| Submitted                                    | 3                                     |
| Needs grading                                | 3                                     |
| Due date                                     | Wednesday, 2 September 2020, 11:59 PM |
| Time remaining                               | Assignment is due                     |
|                                              | View All Submissions Grade            |

### 6.5 Adding Attendance

6.5.1 Add Activity and Resources  $\rightarrow$  Add Attendance  $\rightarrow$  Insert required field  $\rightarrow$  Save and Display

| Add an activity or resource                                                                                                    |                                                                                                    |
|----------------------------------------------------------------------------------------------------|----------------------------------------------------------------------------------------------------|
| ACTIVITIES Actional and and a second and a second and a s | The attendance activity module enables a teacher to take attendance during class and stude<br>to view their own attendance record.<br>The teacher can create multiple sessions and can mark the attendance status as "Present",<br>"Absent", "Late", or "Excused" or modify the statuses to suit their needs.<br>Reports are available for the entire class or individual students. |

#### 6.5.2 Once the Attendance is added on the main page of the course, Click on Attendance

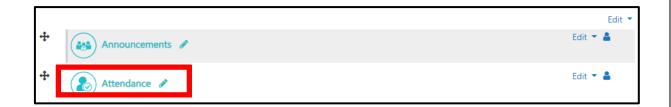

#### 6.5.3 Add Session $\rightarrow$ Insert required field and Add

Harbinger Academy User Manual

| Sessions Add session | Report Export Status set Temporary users                      |            |
|----------------------|---------------------------------------------------------------|------------|
| Add session          |                                                               | Expand all |
| Туре                 | All students                                                  |            |
| Date                 | 22 ♦ September ♦ 2020 ♦ 🗯                                     |            |
| Time                 | from: 00 <b>\$</b> 00 <b>\$</b> to: 00 <b>\$</b> 00 <b>\$</b> |            |

### 6.6 Marking Attendance (Present, Absent, Late, etc.)

6.6.1 Once the Attendance is added on the main page of the course, Click on Attendance

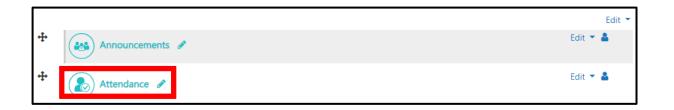

6.6.2 Click on record attendance as highlighted in the image and mark the radio button (P= Present, L= Late, E= Early Intimation, A= Absent) as per the participant availability

| # | DATE                                                | TIME                   | ТҮРЕ         | DESCRIPTION     | I      |      |   |                | MOR                          | e info. |  |
|---|-----------------------------------------------------|------------------------|--------------|-----------------|--------|------|---|----------------|------------------------------|---------|--|
| 1 | Tue 22 Sep 2020                                     | 2:30PM - 3:30PM        | All students | Session 13 /    | Attend | ance |   |                | e -                          | ¢ 🛈     |  |
| 2 | Thu 24 Sep 2020                                     | 2:30PM - 3:30PM        | All students | Session 14 A    | Attend | ance |   |                | Þ                            | ¢ 🛍     |  |
| S | Sessions Add sessio<br>24 Septembe<br>Session 14 At | r 2020 2:30PM - 3:30PI |              | Temporary users |        |      | V | iew mode<br>25 | Page 1 of 1<br>Sorted list 💠 |         |  |
| # | FIRST NAME / SUF                                    | RNAME E                | MAIL ADDRESS |                 | Р      | L    | E | А              | REMARK                       | S       |  |
|   | Set status for                                      | all                    |              |                 | 0      | 0    | ۲ | 0              |                              |         |  |

Page 14 | 25

#### 6.7 Zoom for Virtual trainings

Harbinger Academy has integrated Zoom for Virtual trainings and one on one mentoring online

Here are the steps for invoking zoom from the Harbinger Academy.

1. Add the Zoom Meeting as Activity in Your Course

| Add      | an activity or resource |                                                                                                    |
|----------|-------------------------|----------------------------------------------------------------------------------------------------|
| o 💭      | Lesson                  | ·                                                                                                    |
| • 📒      | Questionnaire           | Zoom is a video and web conferencing platform that gives authorized users the ability to<br>host online meetings. |
| • 😑      | Quiz                    |                                                                                                    |
| 0 🔞      | SCORM package           |                                                                                                    |
| o 🔝      | Survey                  |                                                                                                    |
| ۰ 🖸      | Zoom meeting            |                                                                                                    |
| RESOURCE | S                       |                                                                                                    |
| 0        | Book                    |                                                                                                    |
| 0 🖹      | File                    |                                                                                                    |
| 0        | Folder                  |                                                                                                    |
|          | IMS content nackade     | *                                                                                                    |
|          |                         | Add Cancel                                                                                                    |

2. Fill the required details in Adding a new Zoom Meeting page and save the course

| <ul> <li>Adding a new Z</li> </ul> | oom meeting to Creating Connect 🛛  |       |
|------------------------------------|------------------------------------|-------|
| - General                          |                                    | Expan |
| Тор                                | Zoom meeting to Creating Connect   |       |
| Descri                             | tion I A - B I ≔ ⊨ % % a a 4 4 4 4 |       |
|                                    | Zoom meeting to Creating Connect   |       |
|                                    |                                    |       |
|                                    |                                    |       |
|                                    |                                    |       |

3. To launch, navigate to Course Activity Section

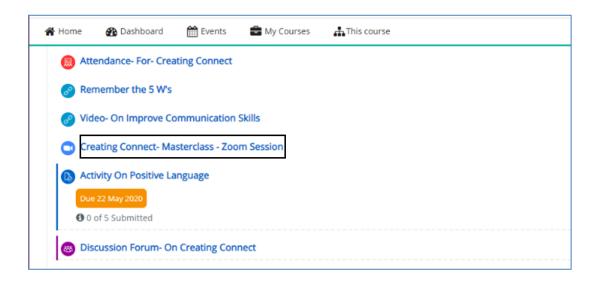

4. Launch the Zoom Meeting Activity

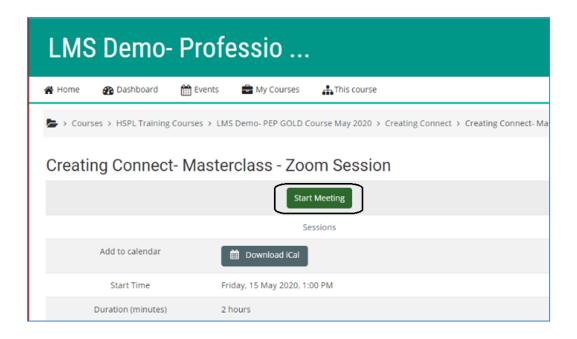

5. Start the Meeting

### 6.8 Zoom Breakout Feature for One on One Mentoring

The Zoom Break Out Room feature can be used for one on one mentoring.

You can create break out rooms as per your needs and mentor people.

Here are the steps:

- i. Create Breakout Rooms as Per your Need
- ii. Join the Breakout Room for One on One Mentoring
- iii. Mentor People
- iv. Return to Main session

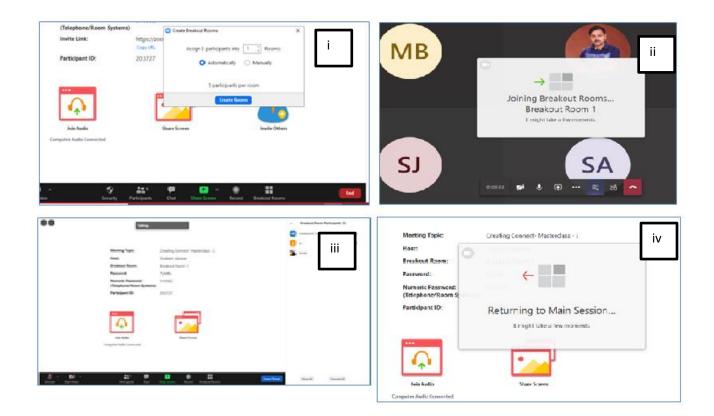

Page 18 | 25

# 7. Getting Started with Student

#### 7.1 View course contents

- 1. Log in as a student
- 2. Select the appropriate course

|               |                        | Experience                 | a new way of Learning                                    |                                   |
|---------------|------------------------|----------------------------|----------------------------------------------------------|-----------------------------------|
| ANNOUNCEMENTS | Today is t             | the last day to register t | o the learning engagement Lightning Check. Click here to | ) register                        |
| Home          | Events                 | My Courses                 |                                                          |                                   |
| Recently Ac   | cessed Cour            | ses                        |                                                          | $\bigcirc \bigcirc$               |
| Dat           | a Engineering Ju       | y 2020                     | MS Word Useful Features Part I                           | Prevention of Sexual Harassment a |
| Recently Ad   | ded Course             | S                          |                                                          | $\bigcirc$                        |
|               | ioogle Chrome E<br>020 | xtension Aug               | Troubleshooting OWASP top 10<br>vulnerabilities Aug 2020 | Spring Boot Self Learning Course  |

3. Click on the course to browse the content

| <b></b> Å                                                                      | ARBINGER<br>CADEMY                                                             | Data Enginee                                   | ering Jul                                       |                 |
|--------------------------------------------------------------------------------|--------------------------------------------------------------------------------|------------------------------------------------|-------------------------------------------------|-----------------|
| Home                                                                           | Events                                                                         | My Courses                                     | This course                                     | Turn Editing On |
| 🖢 > My cou                                                                     | rses > Data Engine                                                             | ering July 2020                                |                                                 |                 |
| Welcome t                                                                      | o Data Enginee                                                                 | ering Program!!!                               |                                                 |                 |
|                                                                                | nts of the Program:                                                            |                                                |                                                 |                 |
| Advanc                                                                         | ed SQL                                                                         | And Data Science                               |                                                 |                 |
| <ul><li>Advanc</li><li>Python</li></ul>                                        | ed SQL<br>for Data Analytics A                                                 | And Data Science<br>ining and Data Visualizati | ion with Python                                 |                 |
| <ul> <li>Advanc</li> <li>Python</li> <li>Statistic</li> </ul>                  | ed SQL<br>for Data Analytics A<br>cal Analysis, Data Mi                        | ining and Data Visualizati                     | ion with Python<br>eparing data, Data Modelling |                 |
| <ul> <li>Advanc</li> <li>Python</li> <li>Statistic</li> <li>Data En</li> </ul> | ed SQL<br>for Data Analytics A<br>cal Analysis, Data Mi<br>ngineering Concepts | ining and Data Visualizati                     | eparing data, Data Modelling                    |                 |

### 7.2 Submit solutions to the assignment

- 1. Select the course
- 2. Click Assignments Link

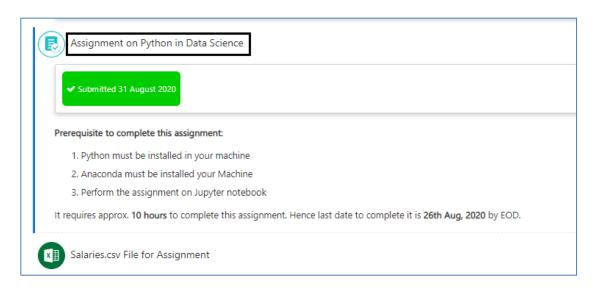

3. Upload the assignment and click on Save Changes.

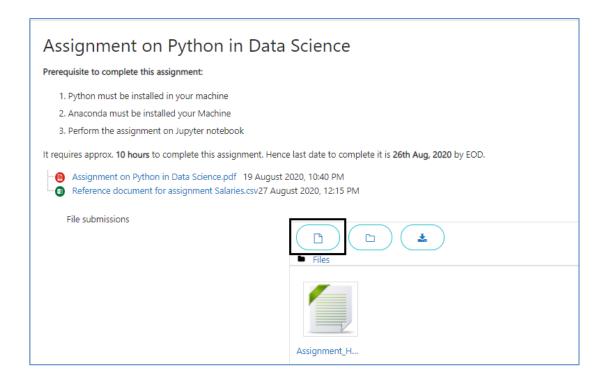

#### 7.3 View attendance

- 1. Select the course
- 2. Click Attendance Link

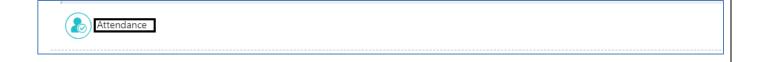

3. Browse attendance records

| Ses | sions Add sessio | n Report  | Export Status set | Temporary users  |                                |
|-----|------------------|-----------|-------------------|------------------|--------------------------------|
|     |                  |           |                   |                  | All All past Months Weeks Days |
| ŧ   | DATE             | TIME      | ТҮРЕ              | DESCRIPTION      | MORE INFO.                     |
|     | Fri 14 Aug 2020  | 2PM - 3PM | All students      | Python Session 1 | 🥐 🌣 🏛 🛛                        |

#### 7.4 View grades on assignments

- 1. Select the course
- 2. Go to appropriate assignment for which you are looking for the feedback/grade
- 3. Select the Feedback available Link to view it

| SprinkleZone Assessment on MySQL |                      |
|----------------------------------|----------------------|
| 66 Not Submitted                 | 💬 Feedback available |
|                                  |                      |

#### 4. You will see the grades/ feedback about your assignment or assessment

| eedback   |                                    |
|-----------|------------------------------------|
| Grade     | 100.00 / 100.00                    |
| Graded on | Friday, 11 September 2020, 7:47 PM |
| Graded by | Training Administrator             |
|           |                                    |
|           | Page 22   2                        |

#### 7.5 Chat with online users

- 1. Login
- 2. Navigate to top right corner Click on the **Chat** Icon.

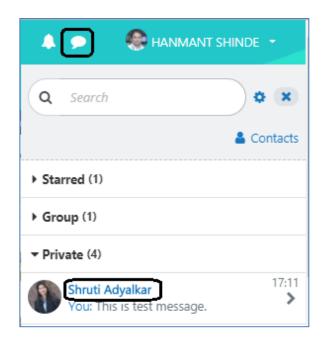

3. Select the User to Chat

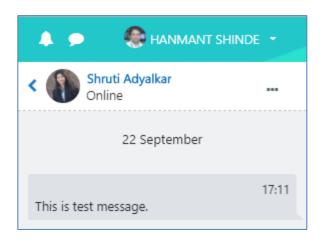

4. Draft and send message.

| This is test Message | ٢ |
|----------------------|---|
|                      |   |

### 7.6 View your badges

- 1. Login
- 2. Navigate to top right corner, you will see the badges you have earned so far under Latest Badges section.

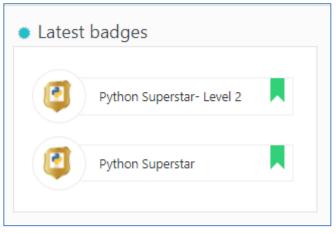

3. You can click and see the details about the badge.

|          | Recipient deta | ils                       |
|----------|----------------|---------------------------|
| ) 🥐      | Name           | HANMANT SHINDE            |
|          | Issuer details |                           |
|          | Issuer name    | Harbinger Academy         |
| Download | Contact        | admin.training@           |
|          | Badge details  |                           |
|          | Name           | Python Superstar- Level 2 |
|          | Version        | Level2                    |
|          | Language       | English                   |
|          | Description    | Python Superstar- Level 2 |

# 8. Help

To know more about specific feature in Harbinger Academy, please click on help icon 😢 to see notes to assist you further.

You can also reach to LMS admin at:

Training Administrator (admin.training@harbingergroup.com)

~ End of document ~

Page 25 | 25